## 請求情報を登録し、派遣先へ提出します。

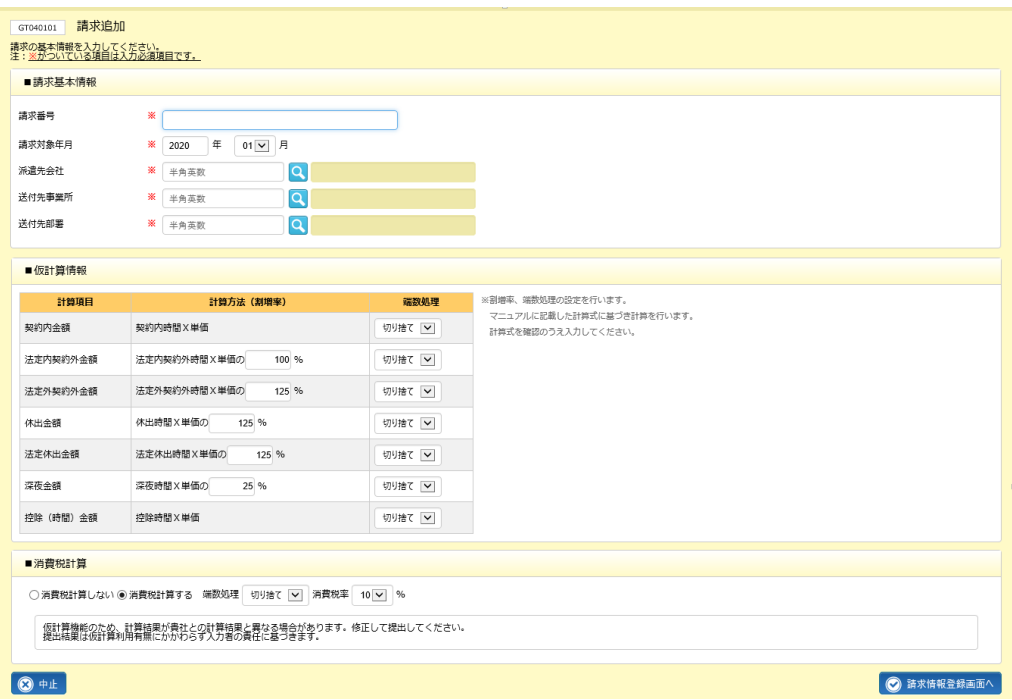

**[請求情報登録]**メニューをクリックし、**請求追加**画面にて必要項目を入力します。

登録内容を確認して、 ◎■■■■■■■■■■ をクリックします。この際、登録した情報が自動的に一時保存されます。 それぞれの項目についての詳細は、次ページを参照してください。

請求情報登録につきまして、クイックガイドをご用意しております。HOME 画面の「FAQ&サポート」の リンクより、クイックガイドメニュー/**【請求情報登録・アップロード】クイックガイド**をご参照ください。

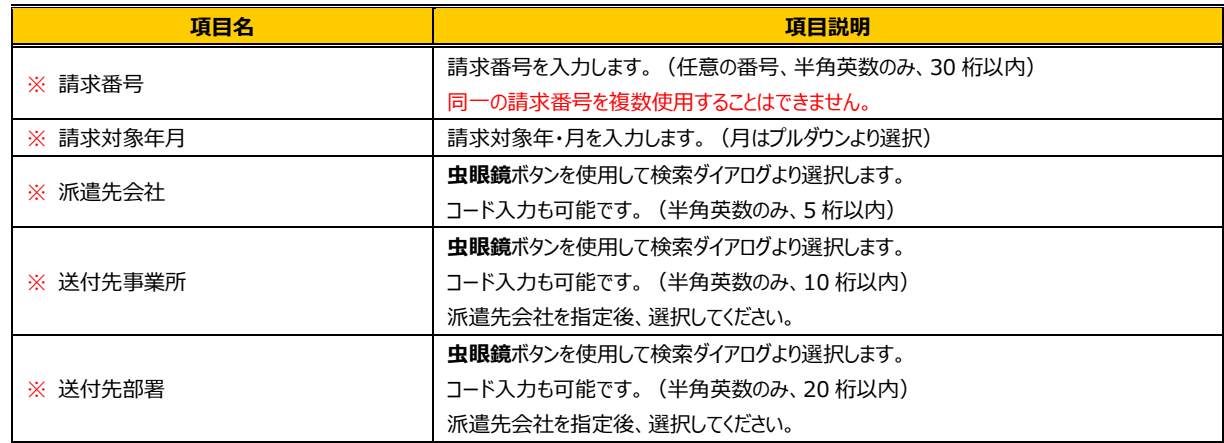

## ■**請求基本情報**【入力項目】 ※がついている項目は入力必須項目です。

# ■仮計算情報と■消費税計算については、派遣元会社マスタであらかじめ設定されている場合、マスタから情報

を取得し、表示します。

※派遣元会社マスタは、派遣元パワーユーザが設定します。 ※計算式については、本項**【補足事項】**を参照してください。

## ■仮計算情報【画面項目·入力項目】

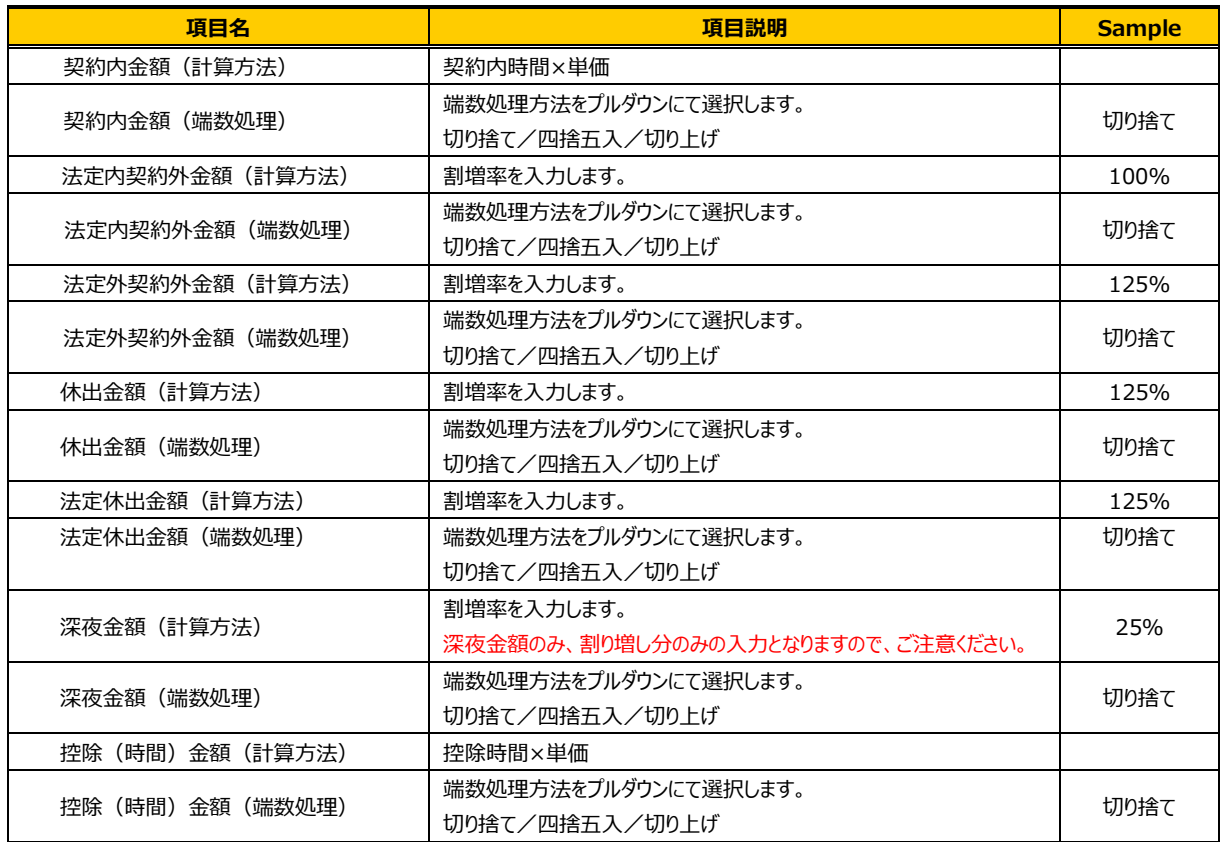

## ■消費税計算【画面項目·入力項目】

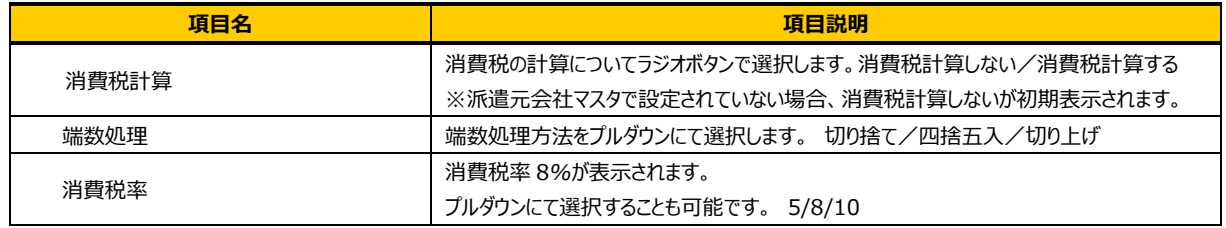

**請求情報登録**画面へ遷移します。必要項目を入力します。それぞれの項目詳細は、次ページ以降を参照してください。 下部には以下のボタンが表示されます。

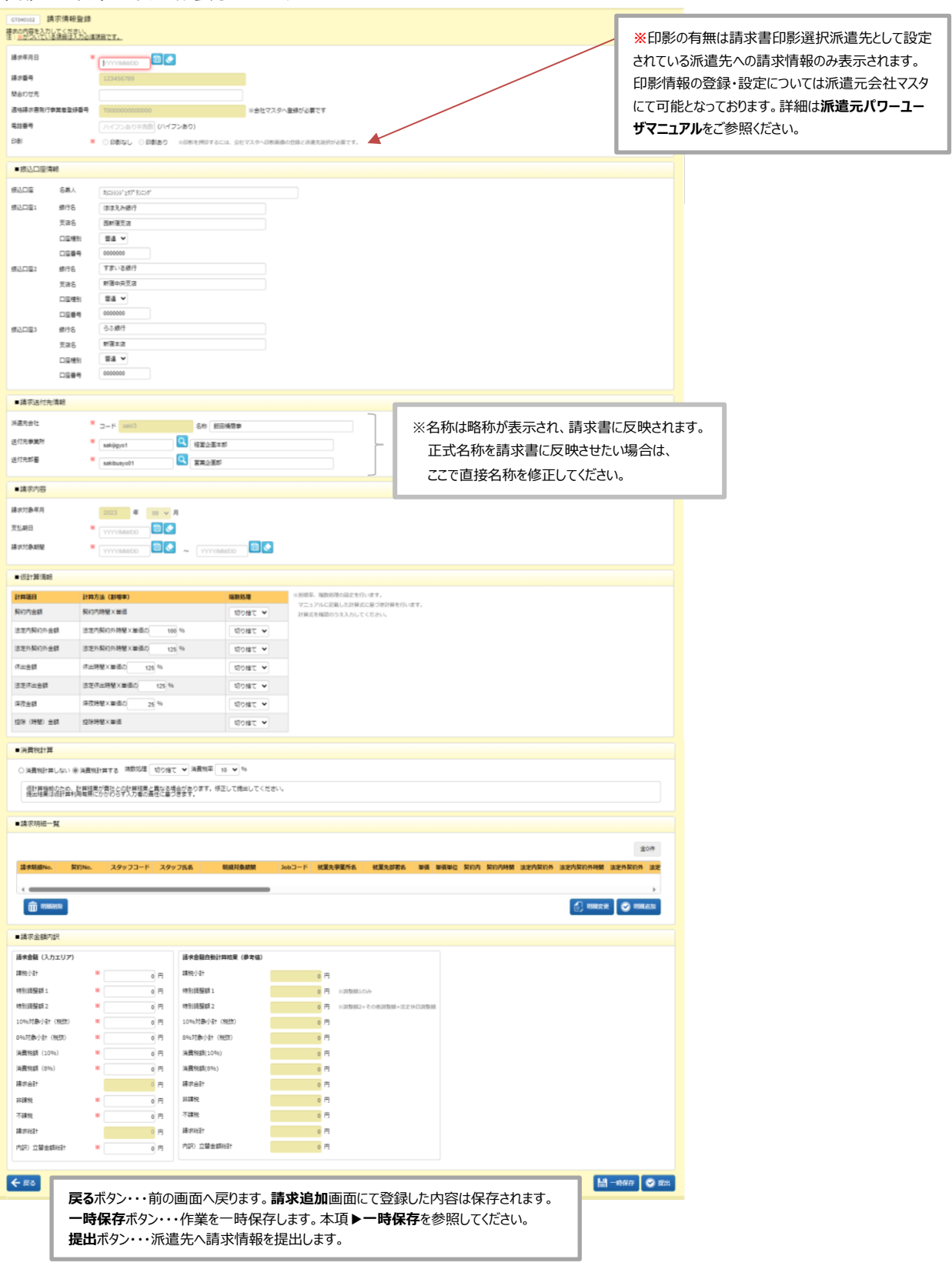

【画面項目・入力項目】 **※**がついている項目は入力必須項目です。

| 項目名            | 項目説明                                     |
|----------------|------------------------------------------|
| ※ 請求年月日        | 請求年月日を設定します。                             |
| 請求番号           | 請求追加画面で登録した請求番号が表示されます。                  |
| 問合わせ先          | 問合わせ先を入力します。 (半角カナ以外、50 文字以内)            |
| 適格請求書発行事業者登録番号 | 適格請求書発行事業者登録番号が表示されます。 ※会社マスタへ登録が必要です    |
| 電話番号           | 電話番号を入力します。 (ハイフンあり、15桁)                 |
| ※ 印影           | 印影なし 印影あり を選択します。派遣元会社マスタにて選択された派遣先への請求情 |
|                | 報にのみ表示され、必須項目となります。                      |

## ■振込口座情報【画面項目・入力項目】 ※派遣元会社マスタであらかじめ設定されている場合、マスタから情報 を取得し、表示します。設定されていない場合は空欄です。

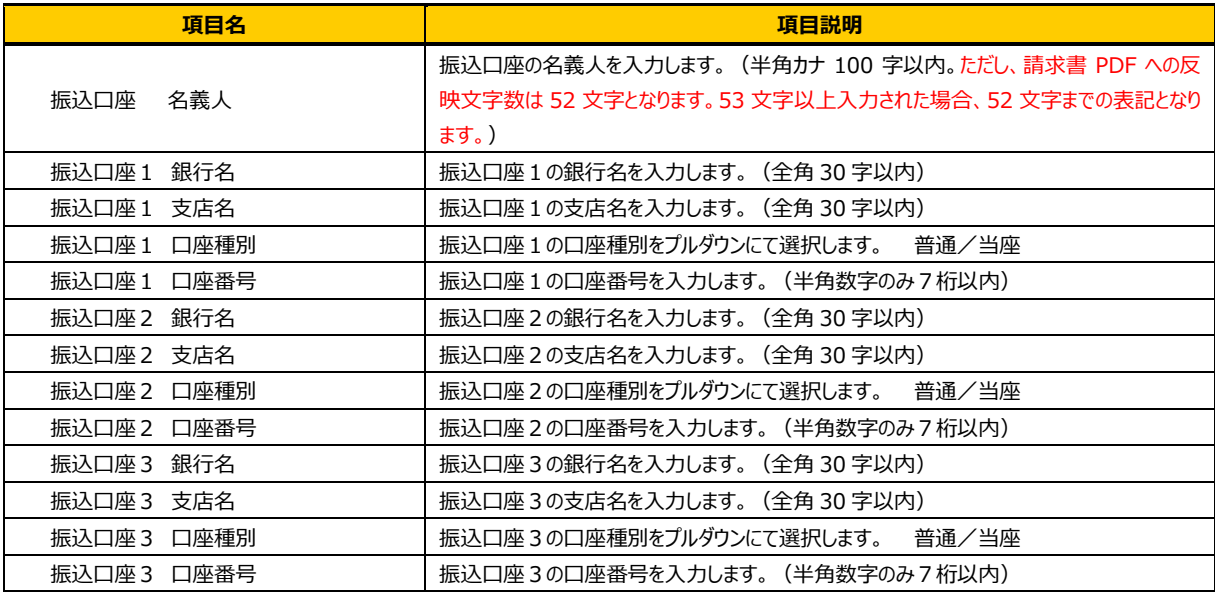

## ■請求送付先情報【画面項目・入力項目】 ※がついている項目は入力必須項目です。

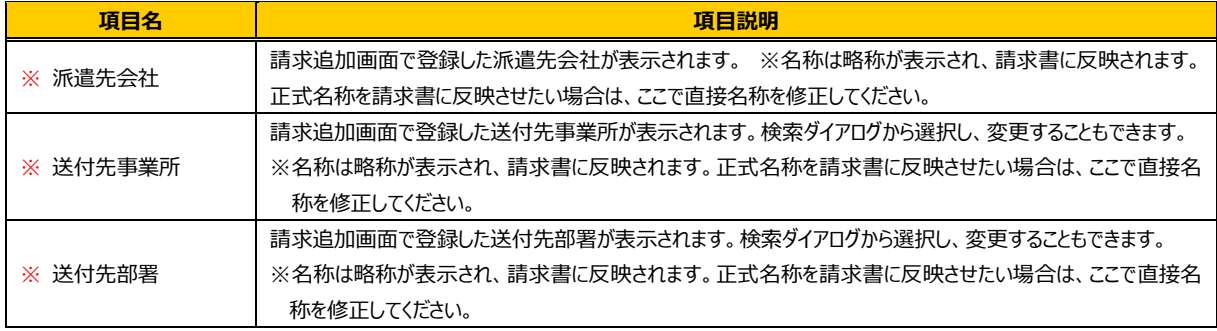

## ■請求内容【画面項目·入力項目】 ※がついている項目は入力必須項目です。

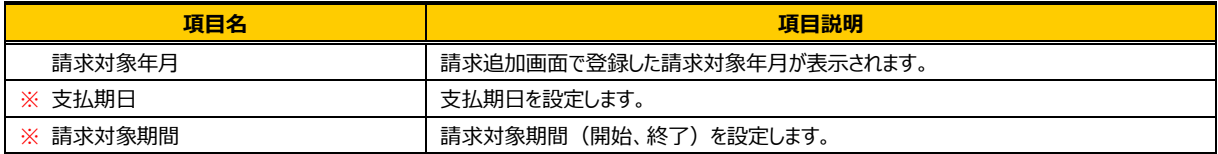

## **■仮計算情報 、■消費税計算**

**請求追加**画面にて登録した内容を表示します。ここで変更することも可能です。

※入力項目については、本項**■仮計算情報**【画面項目・入力項目】、**■消費税計算**【画面項目・入力項目】を 参照してください。

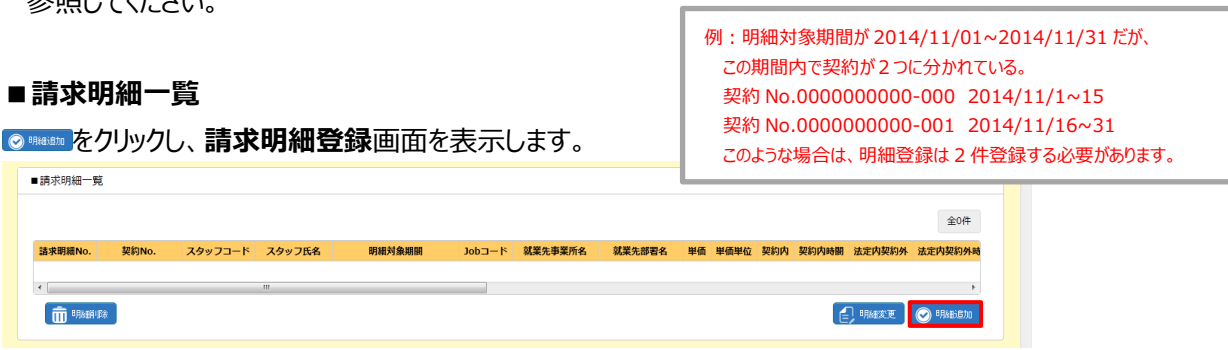

## **■請求明細登録**

必要項目を入力します。

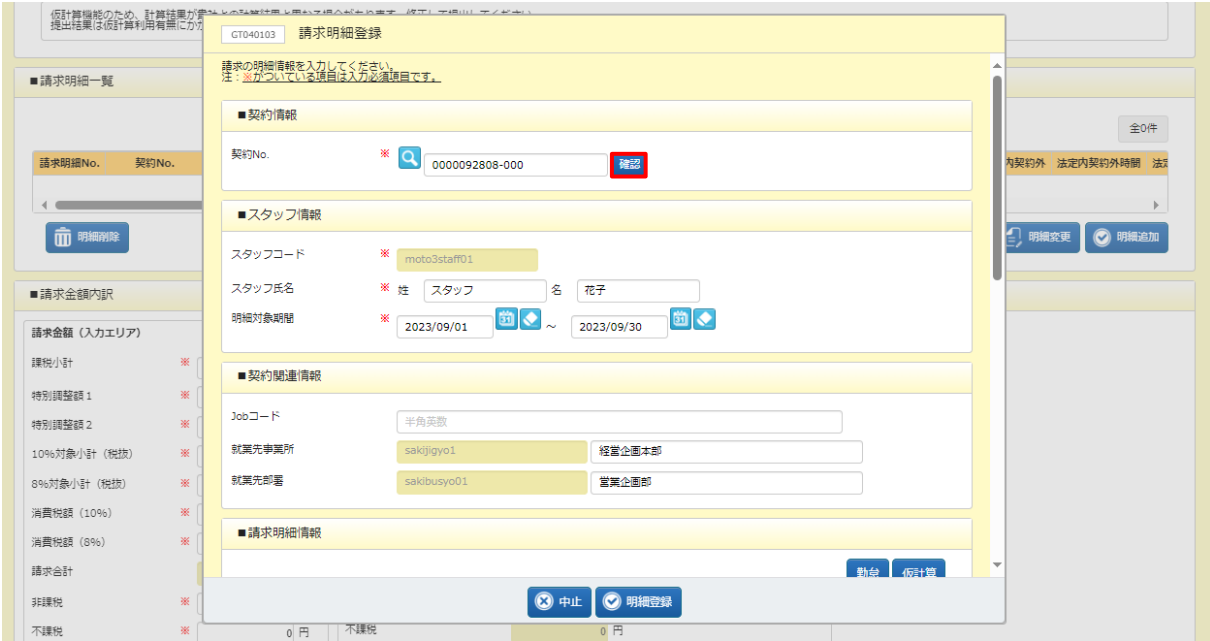

契約 No.入力後、■をクリックし、■スタッフ情報 (スタッフコード/スタッフ氏名) と■契約関連情報を取得しま す。 をクリックして、契約 No.を検索して指定した場合は、 をクリックせずとも情報を取得します。

## ■ 契約情報【画面項目·入力項目】 ※がついている項目は入力必須項目です。

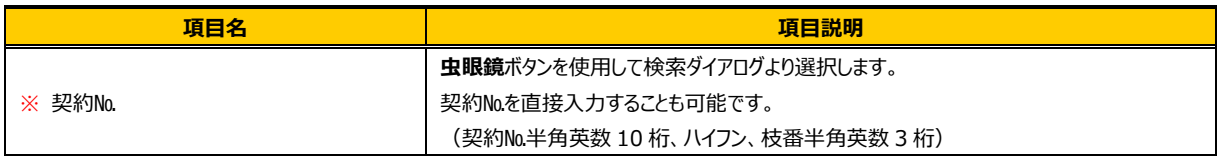

## ■スタッフ情報【画面項目・入力項目】 ※がついている項目は入力必須項目です。

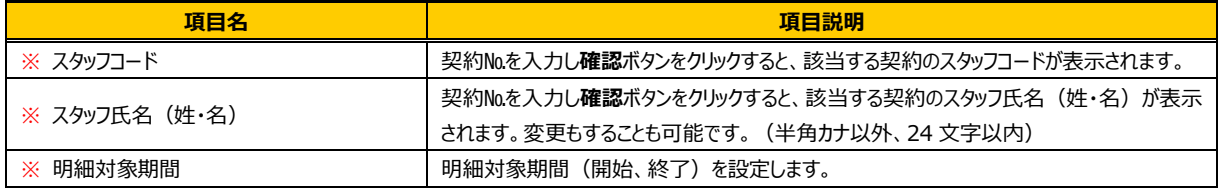

## ■ 契約関連情報【画面項目·入力項目】

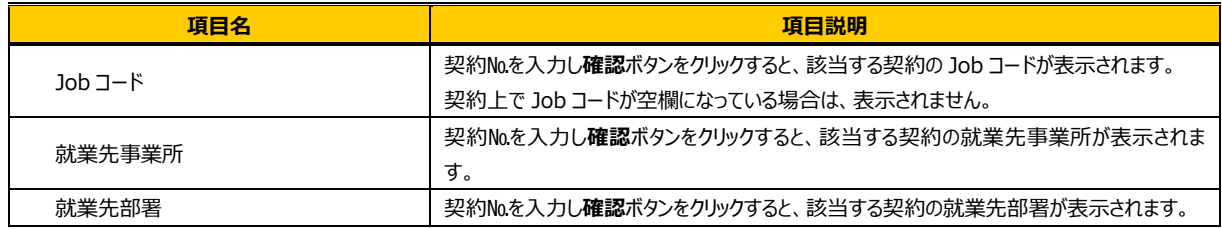

## **■請求明細情報**

①単価/単位が入力されていることを確認します。

※契約 No.を設定した際、契約情報から取得した請求単価を表示します。

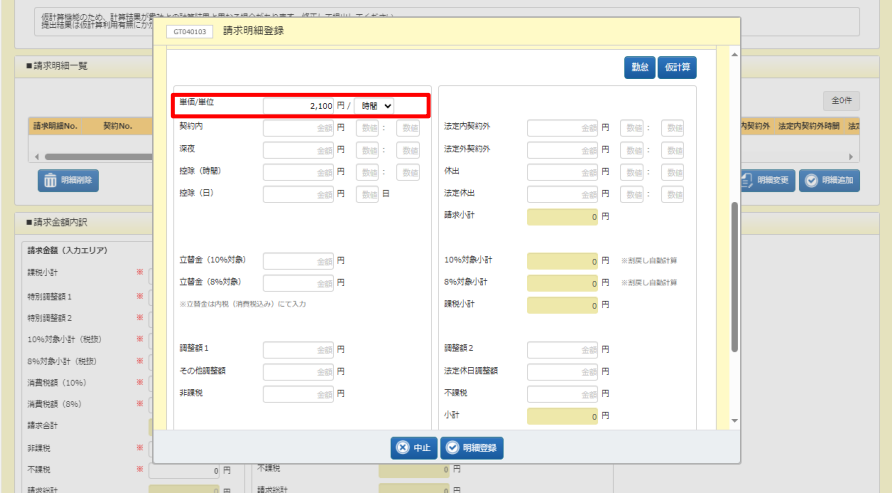

第7章 請求管理

② をクリックし、明細対象期間の勤務時間を勤怠情報から取得、項目ごとに表示します。手入力も可能です。 勤怠が登録されていない場合は、取得されません。

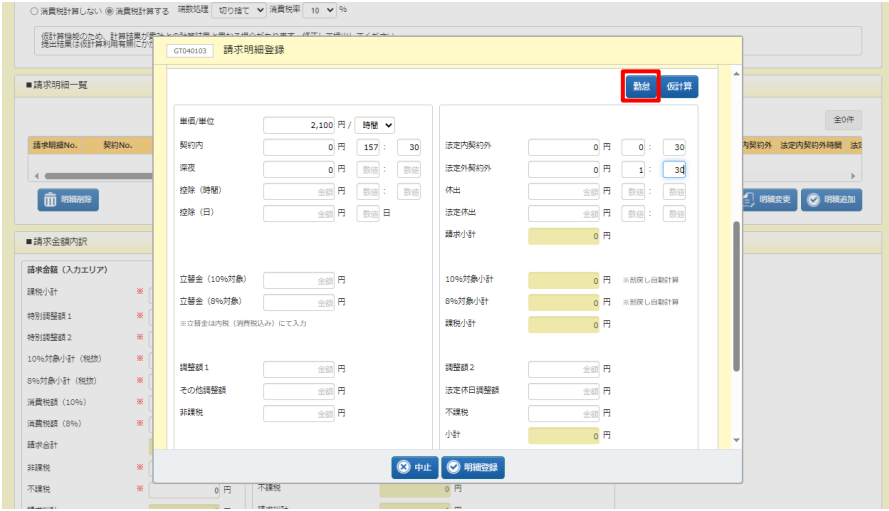

3続いて、 ※※ をクリックします。勤怠情報から取得した時間もしくは入力した時間について、仮計算情報で設定し た内容に基づき計算し、金額を表示します。手入力も可能です。また、経費登録に入力された立替金、交通費に ついても合算され「立替金」へ表示されます。

仮計算は、単価単位が「時間」のみ計算されます。

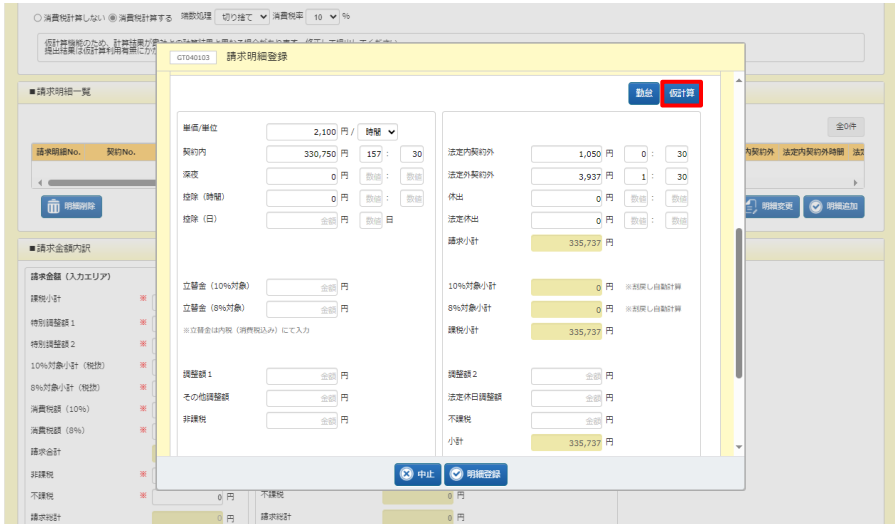

※仮計算の計算結果は、**仮計算情報**へ設定した内容と、**【補足事項】の計算式**に基づき計算されます。 貴社計算結果と異なる場合は、修正して提出してください。

## 【画面項目・入力項目】

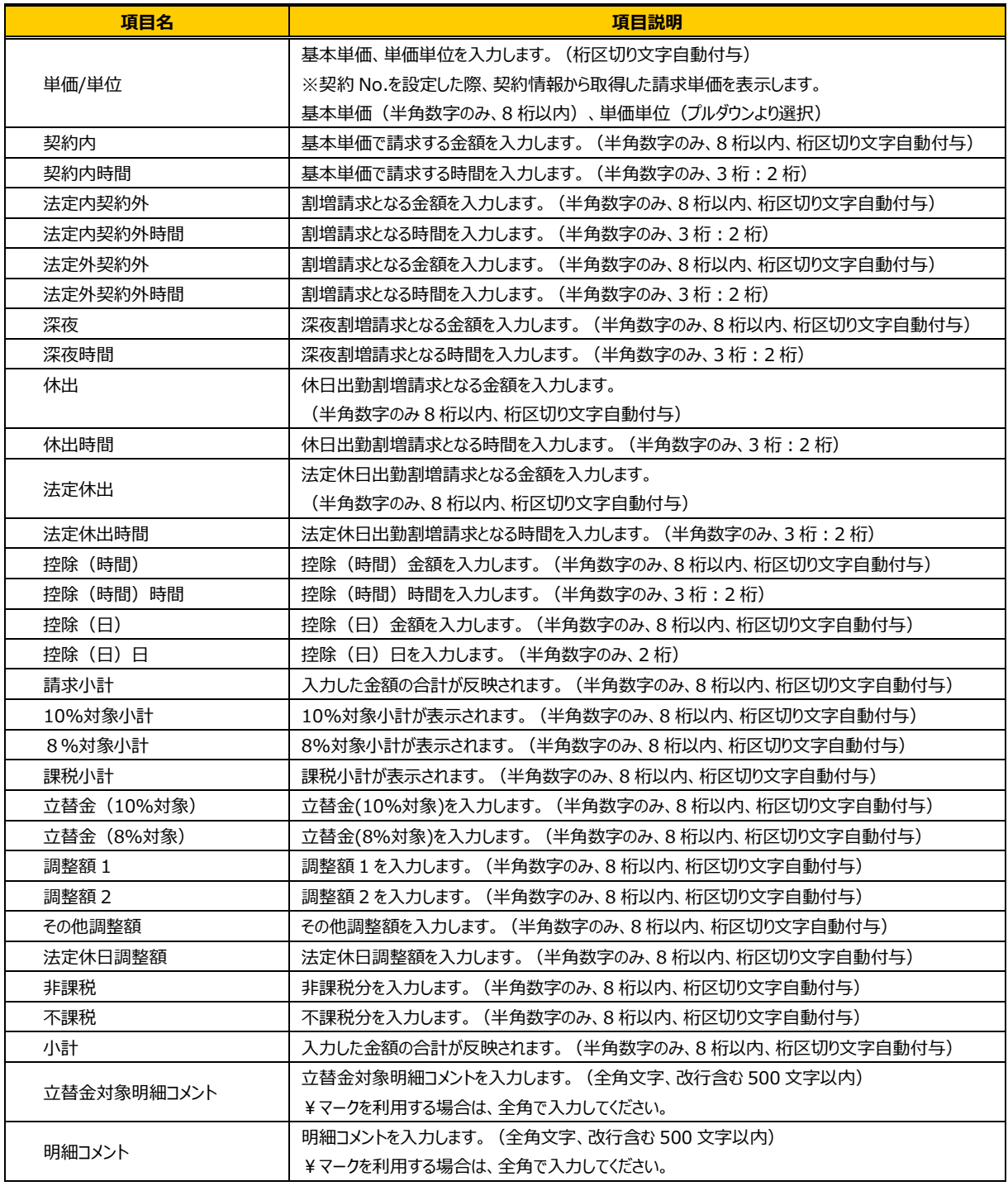

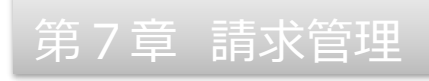

#### **請求明細登録**画面の必要項目の入力を終えたら、◎■■■をクリックします。 明細コメント くます ■ 一時保存 ◎ 提出  $\checkmark$ HRstationサポートt 0077-78-1109 ◎ 中止 ◎ 明細登録 ■

# 以下のメッセージが表示されますので、 いをクリックします。

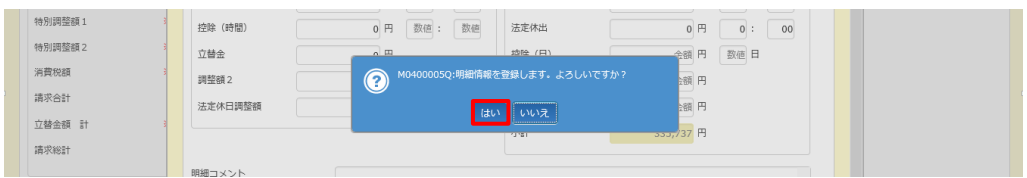

### 以下のメッセージが表示され、明細の登録が完了します。

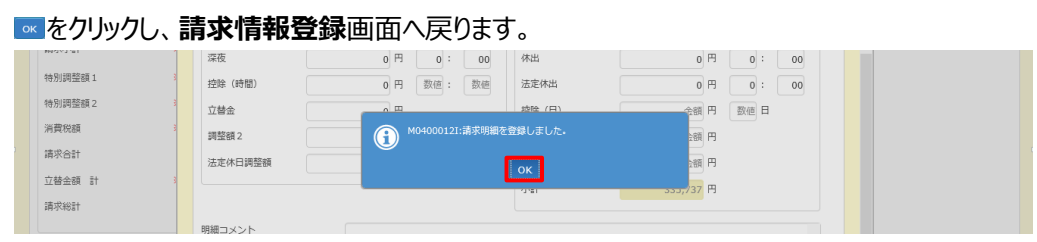

## 明細が追加されたことを確認してください。

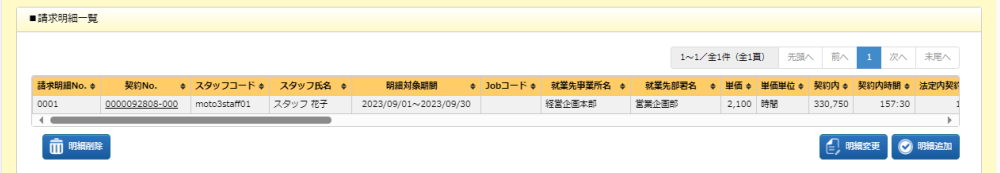

※表示件数が 15 件を超える場合、複数ページに分かれて表示されます。

検索結果一覧右上の「次へ」を押下することでページを切り替えることが可能です。 ※契約No. 項目のリンクから、契約内容詳細を確認することができます。 ※登録した明細は、変更や削除が可能です。

・・・登録した明細の登録内容を変更します。本項**▶明細変更/削除**を参照してください。

・・・登録した明細を削除します。本項**▶明細変更/削除**を参照してください。

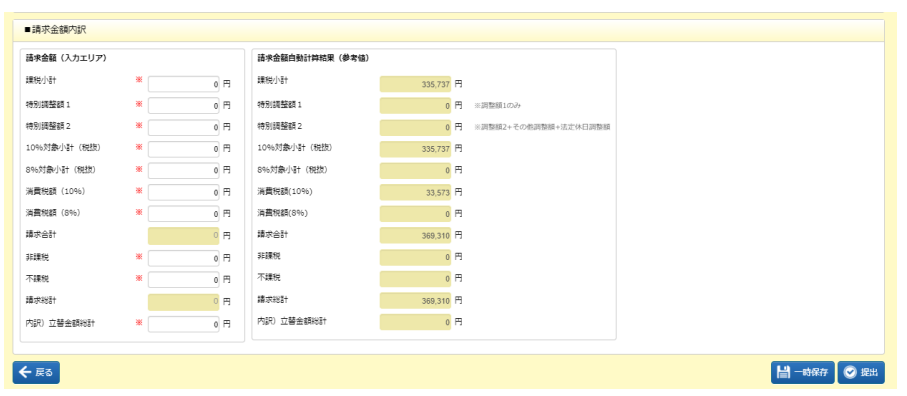

画面右側の**■請求金額内訳 明細自動計算結果(参考値)**に登録した明細の自動計算結果が表示されま す。自動計算結果を参考に**請求金額**を入力します。

## **■請求金額内訳 請求金額**【画面項目・入力項目】 **※**がついている項目は入力必須項目です。

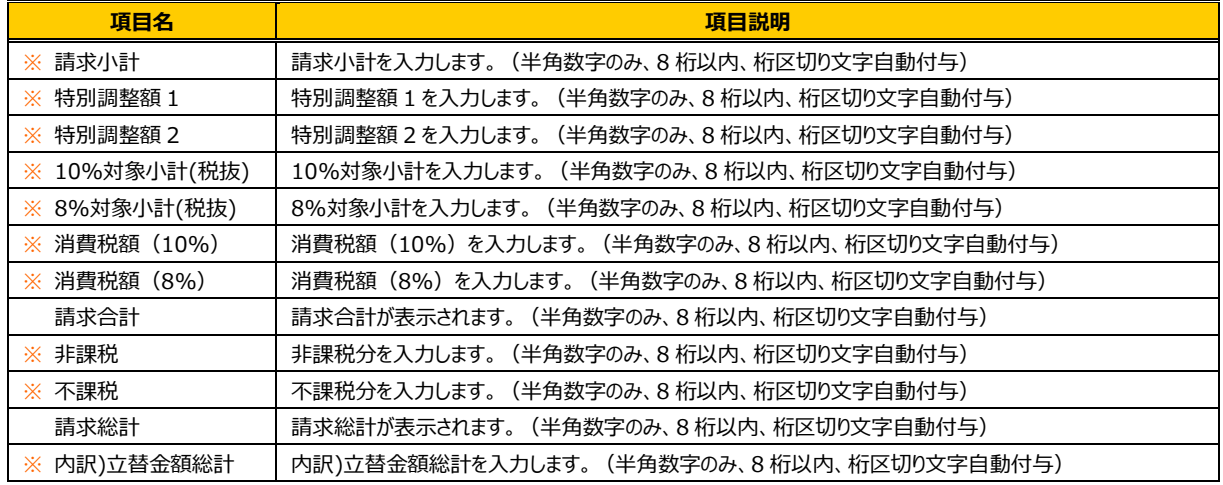

## **■請求金額内訳 請求金額自動計算結果(参考値)**【画面項目】

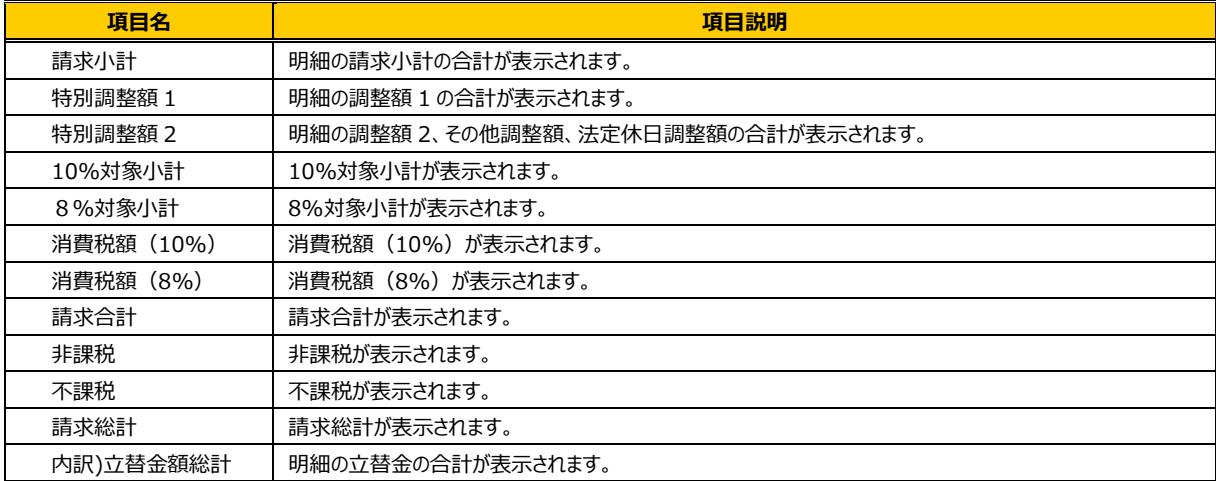

## 登録内容を確認して、◎■をクリックします。

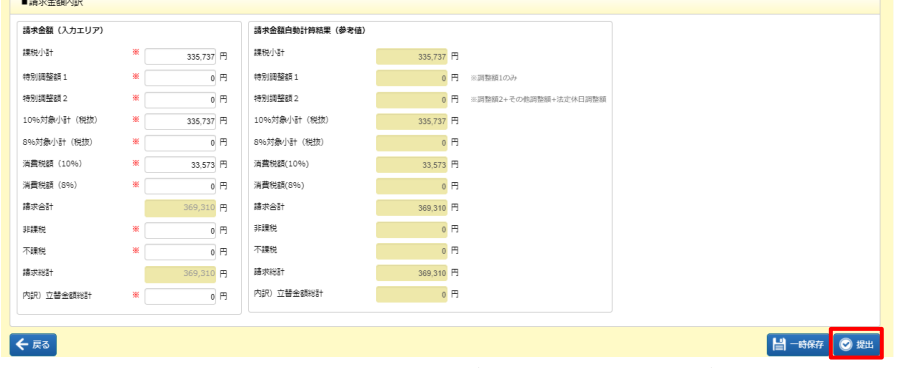

※**請求金額(入力エリア)**の請求総計が0円の場合、**提出**ボタンをクリックすると以下のメッセージが表示されま す。**請求金額(入力エリア)**に金額を入力してください。

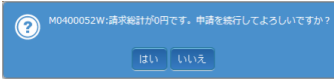

以下のメッセージが表示されますので、 エ をクリックします。

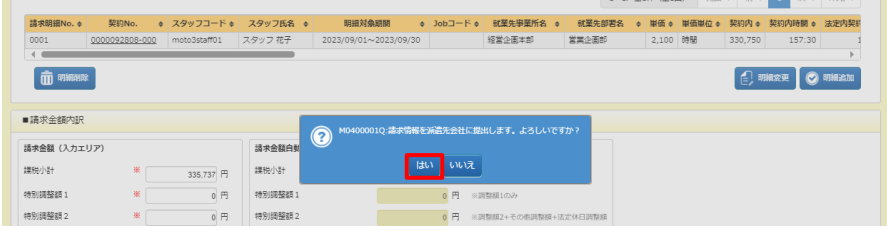

以下のメッセージが表示されますので、 ∝ をクリックします。

派遣先への提出が完了し、**請求追加**画面へ戻ります。※派遣先へメール等の通知はされません。

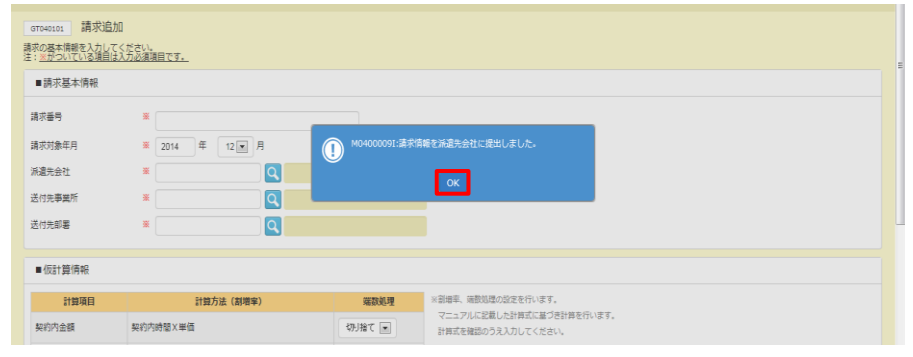

提出を行うとステータスは**「提出」**となります。

提出した内容を確認する場合は、**7-2請求情報検索▶請求情報検索**を参照してください。

## **【補足事項】**

仮計算の計算式は以下のとおりです。

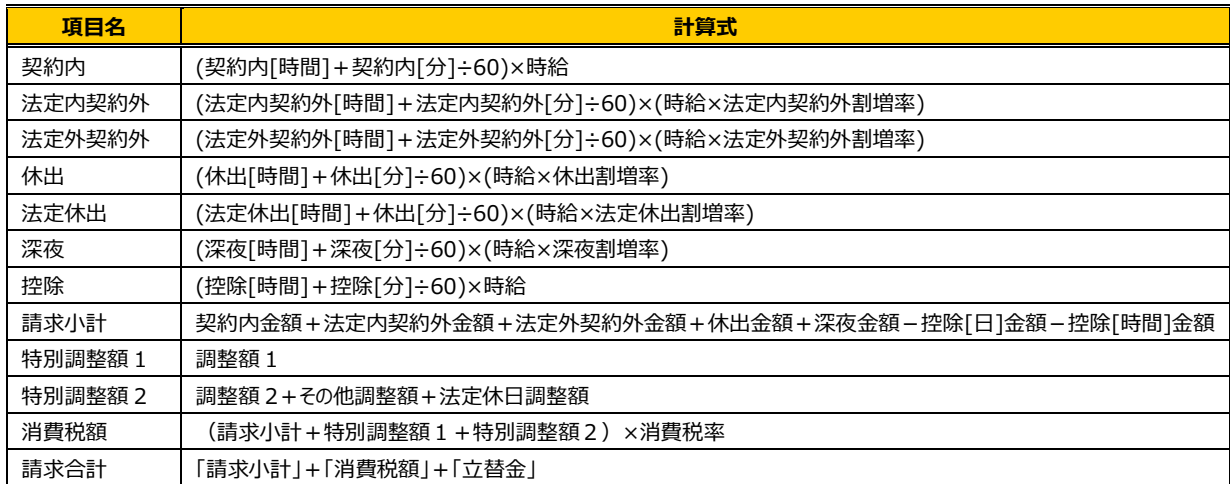

※割増率は、基準を 100%とし、125%が指定されていた場合は、「1.25」を乗算します。

※金額計算の際は、時間項目を「[時間]+[分]÷60」で時間換算(小数第 17 位切捨)してから計算します。

例:請求単価が 2,350 円、法定外契約外割増率が 125%、法定外契約外時間が 1 時間 20 分の場合

法定外契約外金額: (1+20÷60)×(2350×1.25)=1.3333333333333333×2937.5=3916.66666… 端数処理が切り捨ての場合: 1.3333333333333333×2,937 円=3915.99999・・・ 端数処理結果 3,915 円 端数処理が四捨五入の場合:1.3333333333333333×2,938 円=3917.33333・・・ 端数処理結果 3,917 円 端数処理が切り上げの場合: 1.3333333333333333×2,938 円=3917.33333・・・ 端数処理結果 3,918 円

※深夜時間の計算について

本システムでは、法定時間内・法定時間外で発生した深夜勤務も含め、契約内時間、法定内契約外時間、法定外契約外時間へ計算されます。 加えて深夜時間へ深夜勤務時間を表示します。仮計算を行う場合は、請求単価に対する深夜割増分のみを仮計算情報へ設定してください。 例)深夜時間の割増率 25%で設定した場合、深夜時間×(請求単価×0.25)で計算されます。

仮計算の計算結果は、**仮計算情報**へ設定した内容と、**上記計算式**に基づき計算されます。 貴社計算結果と異なる場合は、修正して提出してください。

第7章 請求管理

**▶一時保存**

登録作業中の請求情報を一時保存します。

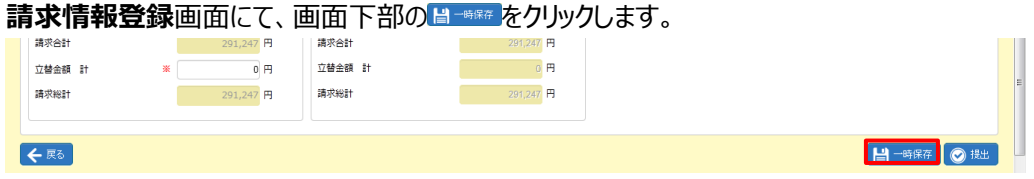

以下のメッセージが表示されますので、 いをクリックします。

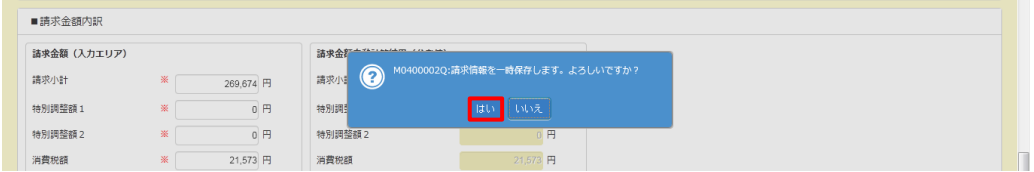

以下のメッセージが表示され、一時保存が完了します。

をクリックし、**請求追加**画面へ戻ります。

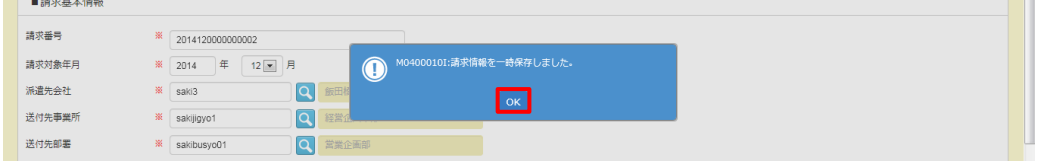

一時保存した請求情報はステータスが**一時保存**となり、**[請求情報検索]**メニューから続きの作業を行うことができ ます。**7-2請求情報検索▶請求情報変更**を参照してください。

一時保存の請求情報が複数ある場合、一括提出を行うことも可能です。**7-2請求情報検索▶請求情報一 括提出**を参照してください。

# 第7章 請求管理

## 7-1 請求情報登録

## **▶明細変更/削除**

## **■請求明細一覧/明細変更**

登録した明細の変更を行います。

※一時保存後または提出後の明細変更は、**[請求情報検索]**メニューから行います。**7-2 請求情報検索▶ 請求情報変更**を参照し、対象の請求情報を表示させ、明細変更を行います。明細変更方法は以下と同様です。 ※ステータスが**「確定」**となっている請求情報は、変更することができません。明細変更を行う場合は、派遣先会社 へ**「確定解除」**を依頼してください。

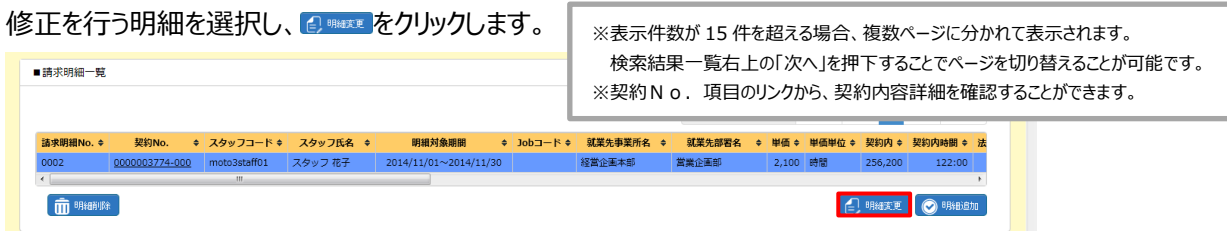

### **請求明細変更**画面が表示されますので、登録内容を変更し、◎※※※ をクリックします。

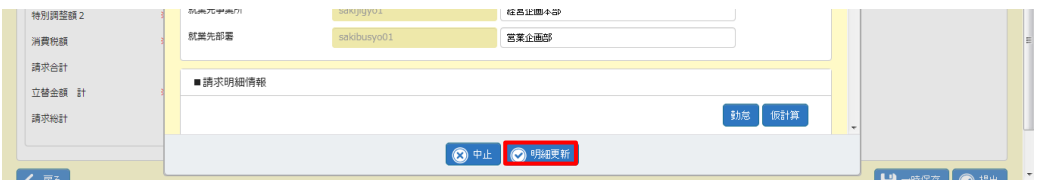

## 以下のメッセージが表示されますので、 エン をクリックします。

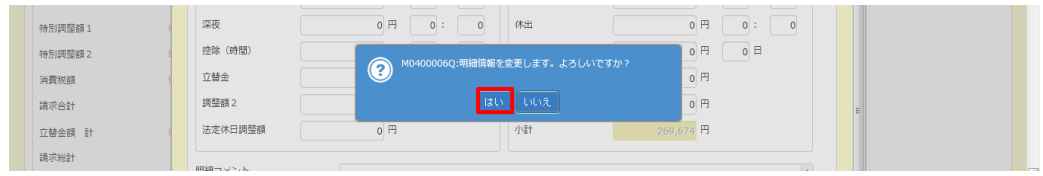

以下のメッセージが表示され、変更が完了します。

をクリックし、**請求情報登録**画面へ戻ります。

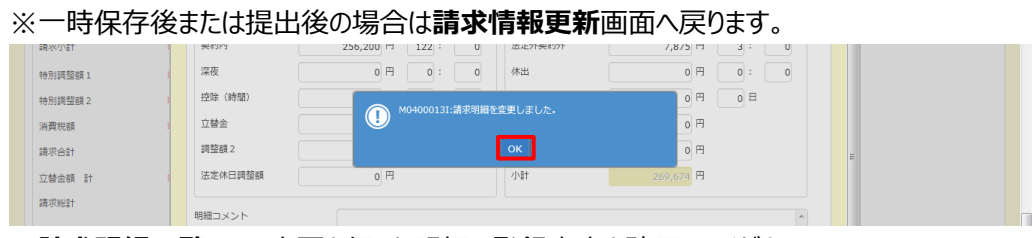

■請求明細一覧にて、変更を行った明細の登録内容を確認してください。

# 第7章 請求管理

# 7-1 請求情報登録

## **■請求明細一覧/明細削除**

登録した明細の削除を行います。

※一時保存後または提出後の明細削除は、**[請求情報検索]**メニューから行います。**7-2 請求情報検索▶ 請求情報変更**を参照し、対象の請求情報を表示させ、明細削除を行います。明細削除方法は以下と同様です。 ※ステータスが**「確定」**となっている請求情報は、変更することができません。明細削除を行う場合は、派遣先会社 へ**「確定解除」**を依頼してください。

削除を行う明細を選択し、 面

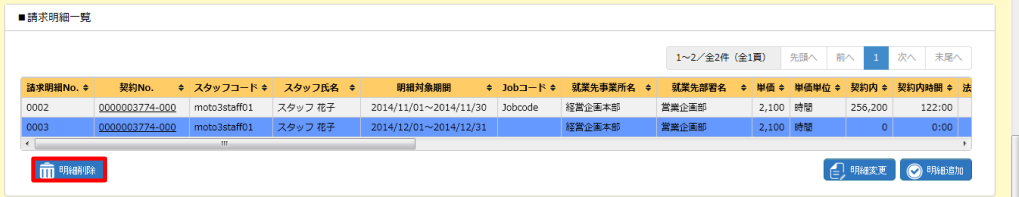

※表示件数が 15 件を超える場合、複数ページに分かれて表示されます。

検索結果一覧右上の「次へ」を押下することでページを切り替えることが可能です。

※契約No. 項目のリンクから、契約内容詳細を確認することができます。

以下のメッセージが表示されますので、 いをクリックします。

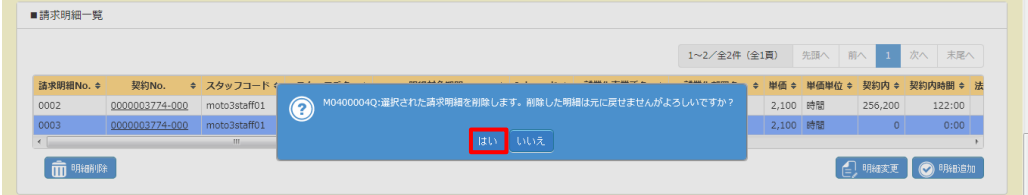

以下のメッセージが表示され、削除が完了します。

をクリックし、**請求情報登録**画面へ戻ります。

※一時保存後または提出後の場合は**請求情報更新**画面へ戻ります。

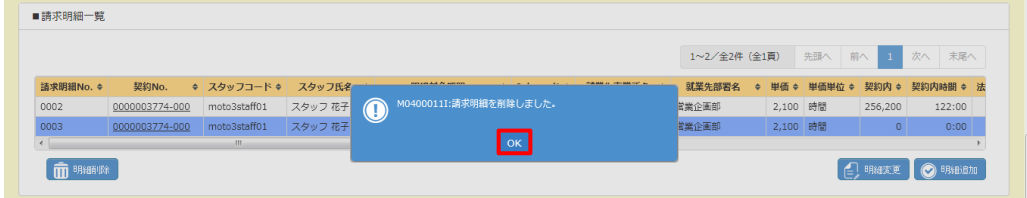

■請求明細一覧にて、削除を行った明細が表示されていないことを確認してください。